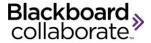

# Scheduling a Blackboard Collaborate 11 Session in using the Building Block 3.0 Quick Reference Guide

The Building Block 3.0 enables Blackboard Learn 9.1 customers to easily and seamlessly integrate a Blackboard Collaborate 11 web conferencing session into a course. Participants can launch a live session or recorded session directly from the Blackboard Learning System for a great user experience every time—regardless of connection speed.

#### Schedule a Web Conference Session

- 1. Log into your Blackboard Course.
- 2. In Course Management, locate Course Tools and then click **Blackboard Collaborate**.

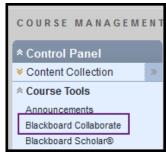

3. From the Bb Collaborate List Page, click **Create Session** to schedule a new web conferencing session.

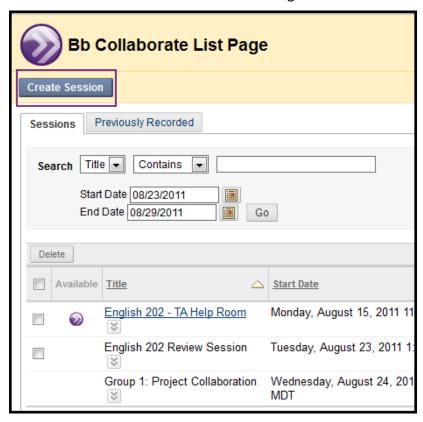

### **Create Session - Session Information**

- 1. Give the session a title
- 2. Choose the type of session
  - Course session will only be displayed in the current course
  - Shared session is displayed in multiple selected courses. Available for instructors who have more than one course. Use case: create a virtual office.

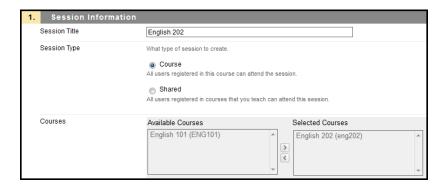

#### **Create Session - Schedule**

- 1. **Date** set the Start Date and End Date. Session can be for a specific date and time or set to run over a longer period of time for example for a full semester or term.
- 2. **Early session entry** the period of time before the start of the session during which users can join the session.

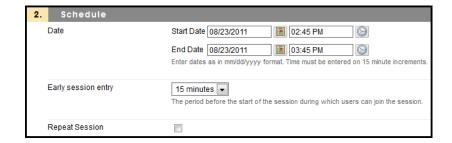

3. **Repeat session** – sessions can be set up to repeat.

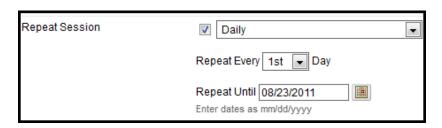

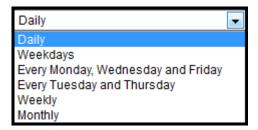

## **Create Session - Session Attributes**

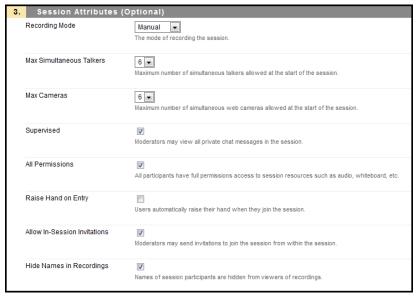

- 1. Recording Mode
  - a. Manual Moderator activates recording
  - b. Automatic Recording starts when the first person enters the session
  - c. Disabled Session will not be recorded
- 2. Maximum Simultaneous Talkers and Cameras up to six simultaneous talkers and cameras can be activated for the session. The moderator can change the number during the live session.
- 3. Supervised allows moderators to view all private chat messages in the session.
- 4. All Permissions all participants will have full

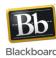

- permissions when they enter the session. Permissions are audio, video, chat and whiteboard. The moderator can give and take away permissions during the session.
- 5. Raise Hand on Entry when a participant enters the session their hand will be automatically raised thereby notifying the moderator that someone has entered the room.
- Allow In-Session Invitations the session URL will be available to send from within the session so others may join the session.
- Hide Names in Recordings names of session participants are hidden from viewers of the recording. Names are replaced with Participant 1, Participant 2, etc.

## **Create Session - Participation**

The Participation tab allows the session creator to assign session roles and to invite participants who are not registered in the Blackboard course.

- 1. Assign Roles
  - a. Restrict Participants to restrict access to the session to a sub-set of the participants registered in the course. Participants can then be assigned the role of Moderator or Participant.
  - b. All Moderators to assign the role of moderator to all session participants.

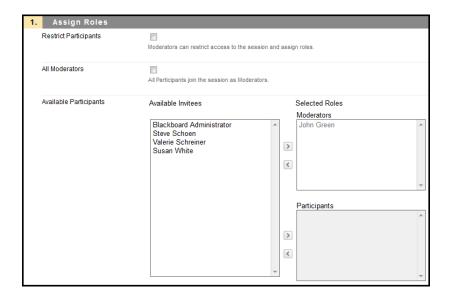

 External Invitees – participants can be invited to a session even if they are not registered in the course.
Complete the Display Name and Email Address fields and click Add. An email will be sent to the user with a URL to join the session. The URL is unique to that participant.

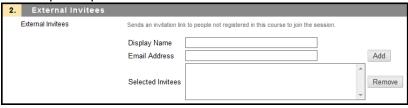

## **Create Session - Sharing**

1. Preloads – content can be preloaded into a session. The following file types are supported: .wbd, .wbp, .elp, .elpx, .swf, .m4v, .mp4, .mpg, .mpeg, .mpe, .mp3, .qt, .mov, .wmv

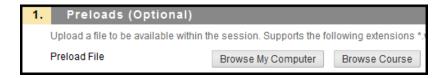

- Telephony a teleconferencing for audio can be added to the session. The session supports a mix of VOIP and telephone audio. See the Blackboard Collaborate web conferencing user guide available from the On-Demand Learning Center for detailed information about configuring a teleconference.
- 3. Session Notes notes can be added for the moderator and for participants. These notes are available on the details page and viewable prior to joining the session.

#### Create Session - Content Area

 Content Area Details - To access the web conferencing session from a content area, select from the Available Area List and move the desired are to the Selected Content Areas. Add a description and/or comment if desired.

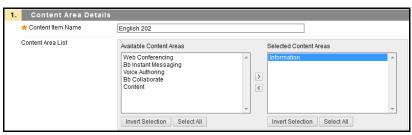

2. Options – Set a date restriction on access to the session.

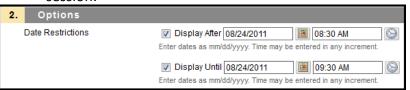

## Recordings

Web conferencing sessions can be recorded and access to the recorded session is available from the course.

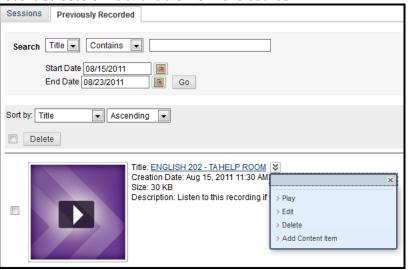

The name of the recording can be changed by selecting **Edit** from the recording options menu.

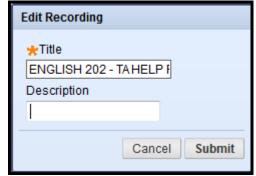

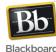